## Запись на MicroSD карту IP камер Satvision PRO серии.

Возможность записи на карту памяти является важным преимуществом и достоинством современных IP камер. Камера позволяет вести запись на карту памяти, независимо от того есть ли у вас видеорегистратор, сервер или иное устройство для записи, что в свою очередь дает вам сэкономить денежные средства на покупку этих устройств, а также место под их установку.

Наши камеры поддерживают карты памяти с максимальным объемом до 128Гб. Всегда на карте памяти указан не только ее объем и производитель, но и скорость. Всего на данный момент существуют карты МicroSD с 5 разновидностями скорости: class 2, 4, 6, 8 и 10, она обозначается числом внутри буквы C, мы рекомендуем приобретать карты с подобной надписью « $\Box$  Class 10 (C10)». Потребляемая мощность карты зависит от её скоростного режима, производителя и модели, с подробной информацией, вы можете ознакомиться на сайте производителя.

Модельный ряд Satvision PRO серии включает в себя следующие камеры с разъемом под MicroSD:

SVI-S122 SD PRO SVI-S322V SD PRO SVI-D222A SD PRO SVI-D322VA SD PRO SVI-S122 SL PRO V.2.0 SVI-S122 SD SL PRO SVI-D222 SL PRO V.2.0 SVI-D222 SD SL PRO SVI-S452VM SD PRO SVI-D352VMA SD PRO SVI-F252 PRO SVI-S482VM SD PRO

Функционал данных камер, позволяет вести запись постоянную, по детекции движения, по аналитике или по срабатыванию тревожных датчиков, подключенных к колодке (если такой функционал присутствует на камере). Так же есть возможность просматривать записанные файлы, не вынимая карту из камеры. Для просмотра воспользуйтесь ПО для мобильных устройств - «SuperLive Plus» (как это сделать указано в инструкции к приложению).

Так же функционал камеры позволяет вести просмотр записанных данных, через веб интерфейс камеры.

Ниже представлены места установки карт памяти на всех актуальных моделях, на момент написания инструкции (март 2020).

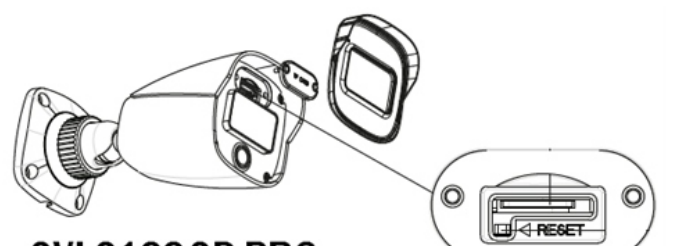

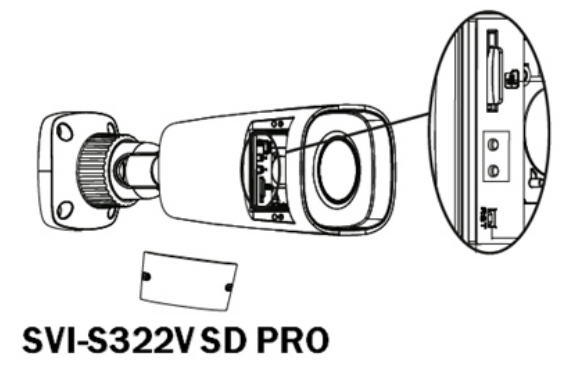

SVI-S122 SD PRO **SVI-S122 SL PRO V2.0** SVI-S122 SD SL PRO

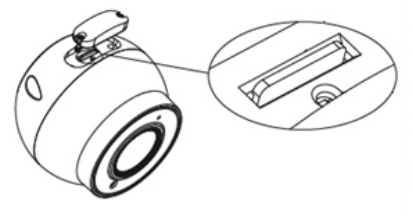

SVI-D222A SD PRO **SVI-D222 SL PRO V2.0** SVI-D222 SD SL PRO SVI-D322VA SD PRO

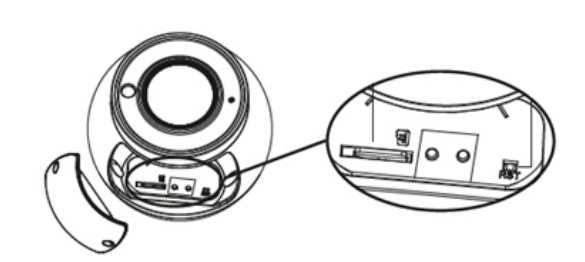

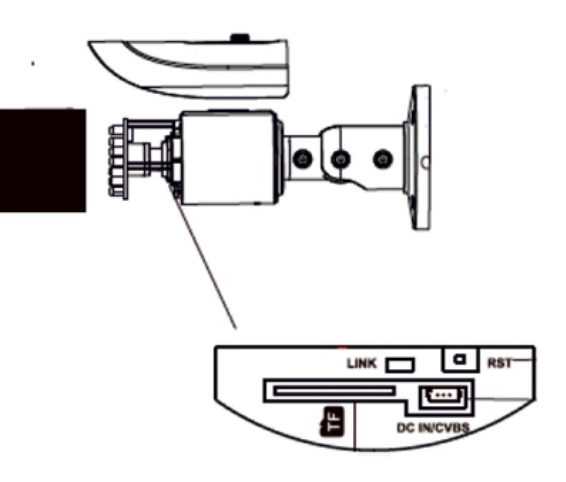

SVI-D352VMA SD PRO

#### SVI-S452VM SD PRO SVI-S482VM SD PRO

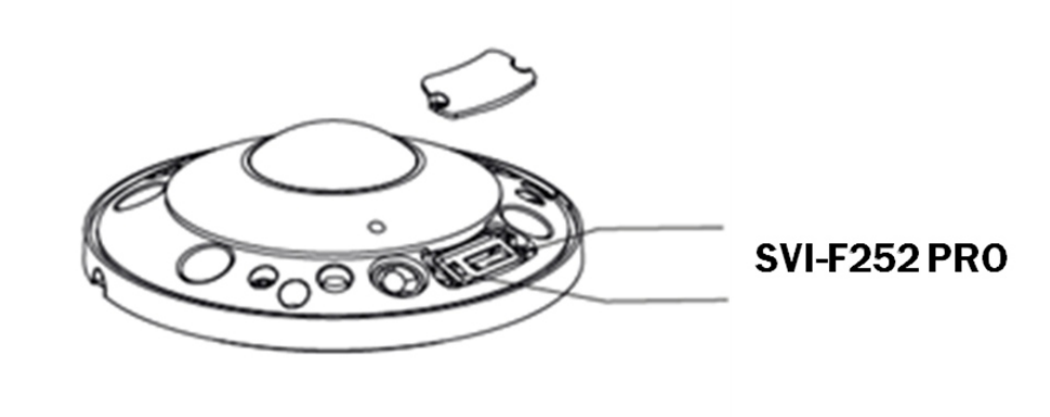

### Инструкция по включению и настройки записи видео и скриншотов на карту памяти на камерах PRO серии.

1. Карта памяти устанавливается исключительно, когда камера находится в отключенном состоянии.

2. Для включения записи на карту, вам необходимо зайти в раздел «Настройки», пункт «Хранилище».

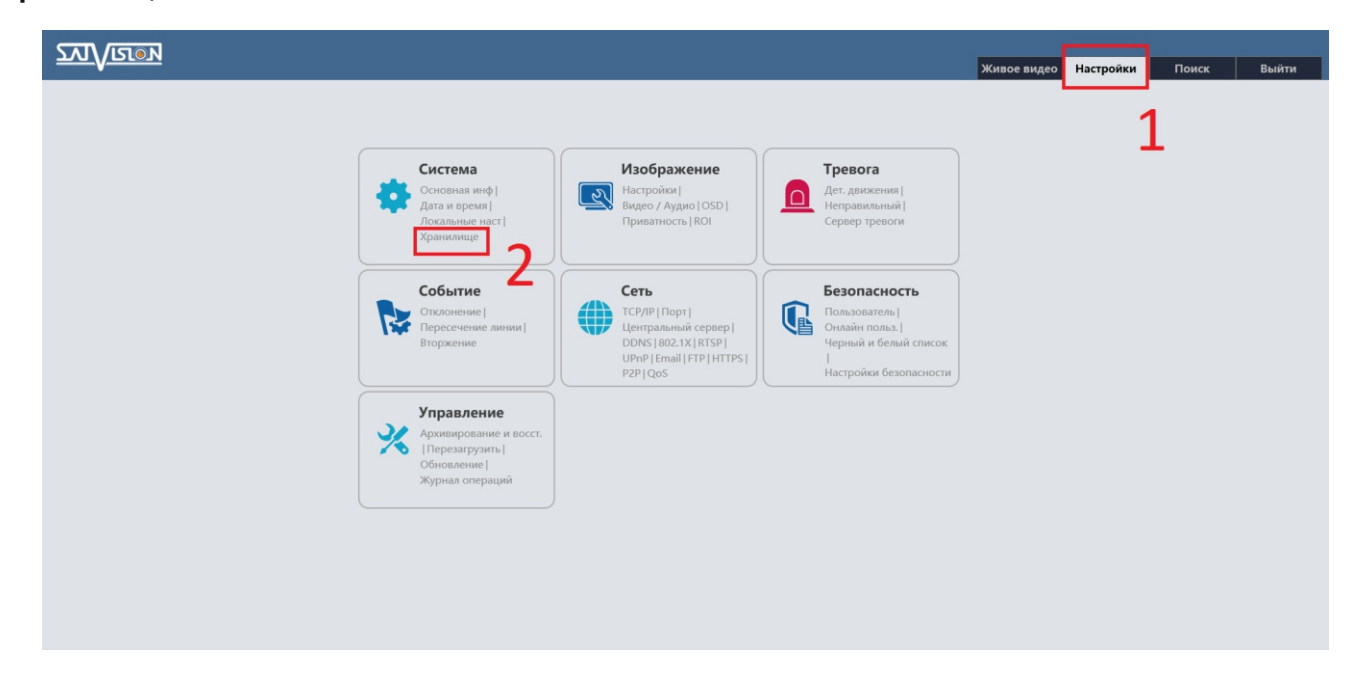

3. Нажмите кнопку «Форматировать», в открывшемся информационном окне нажмите «ОК».

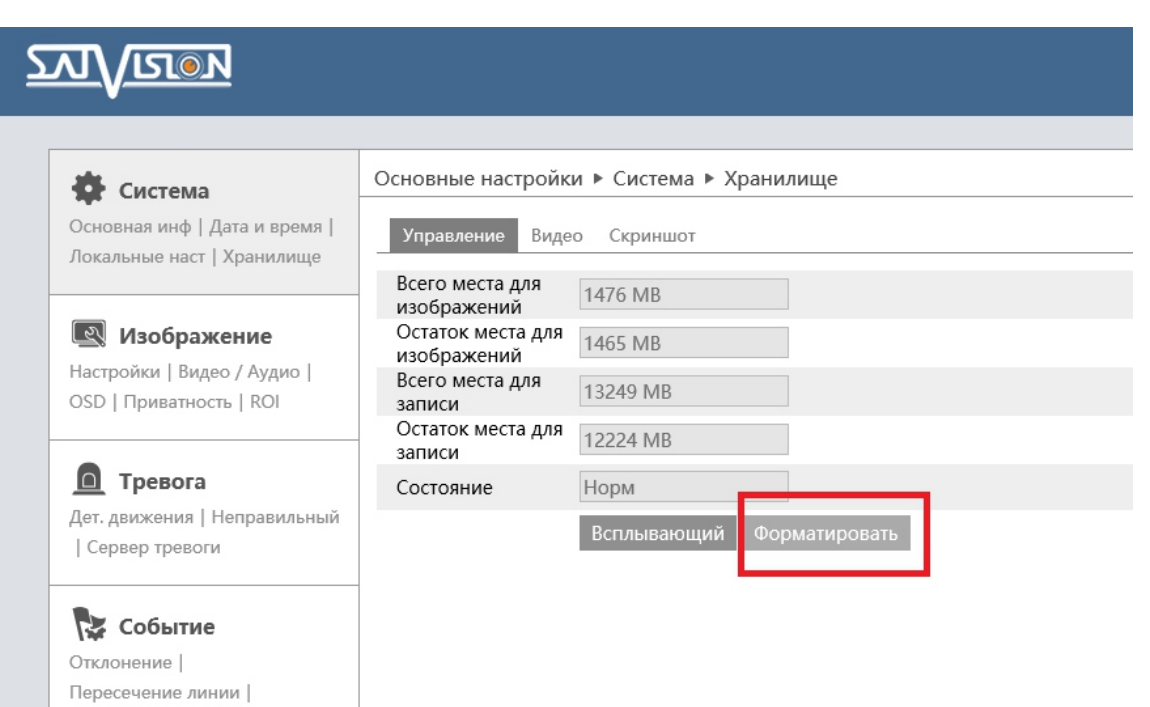

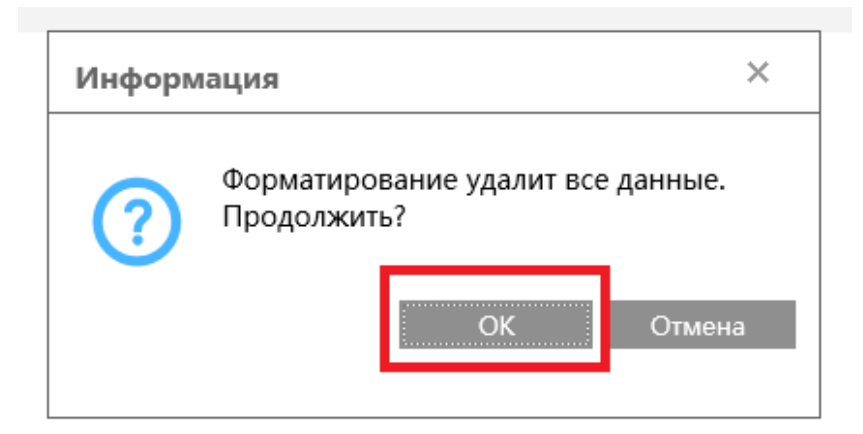

4. После форматирования, у вас должно отобразиться доступное место под запись видео и скриншотов на карту памяти, а также состояние карты.

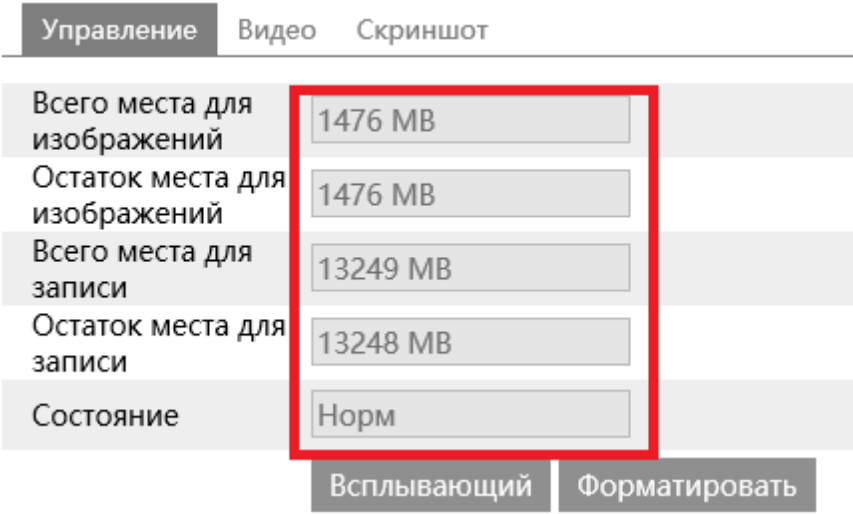

5. Перейдите в пункт «Видео» и выберите необходимые для вас настройки, такие как запись потока, предзапись и циклическая запись. Включите галочку запись по расписанию, для постоянной записи. Если необходимо сотрите/выделите с помощью переключателя стереть/добавить, нужное в календаре время (зеленым цветом отмечено время постоянной записи). Так же вы можете выставить на определенные даты нужное вам расписание, после чего нажать «Добавить». После всех операций с постоянной записью нажмите «сохранить».

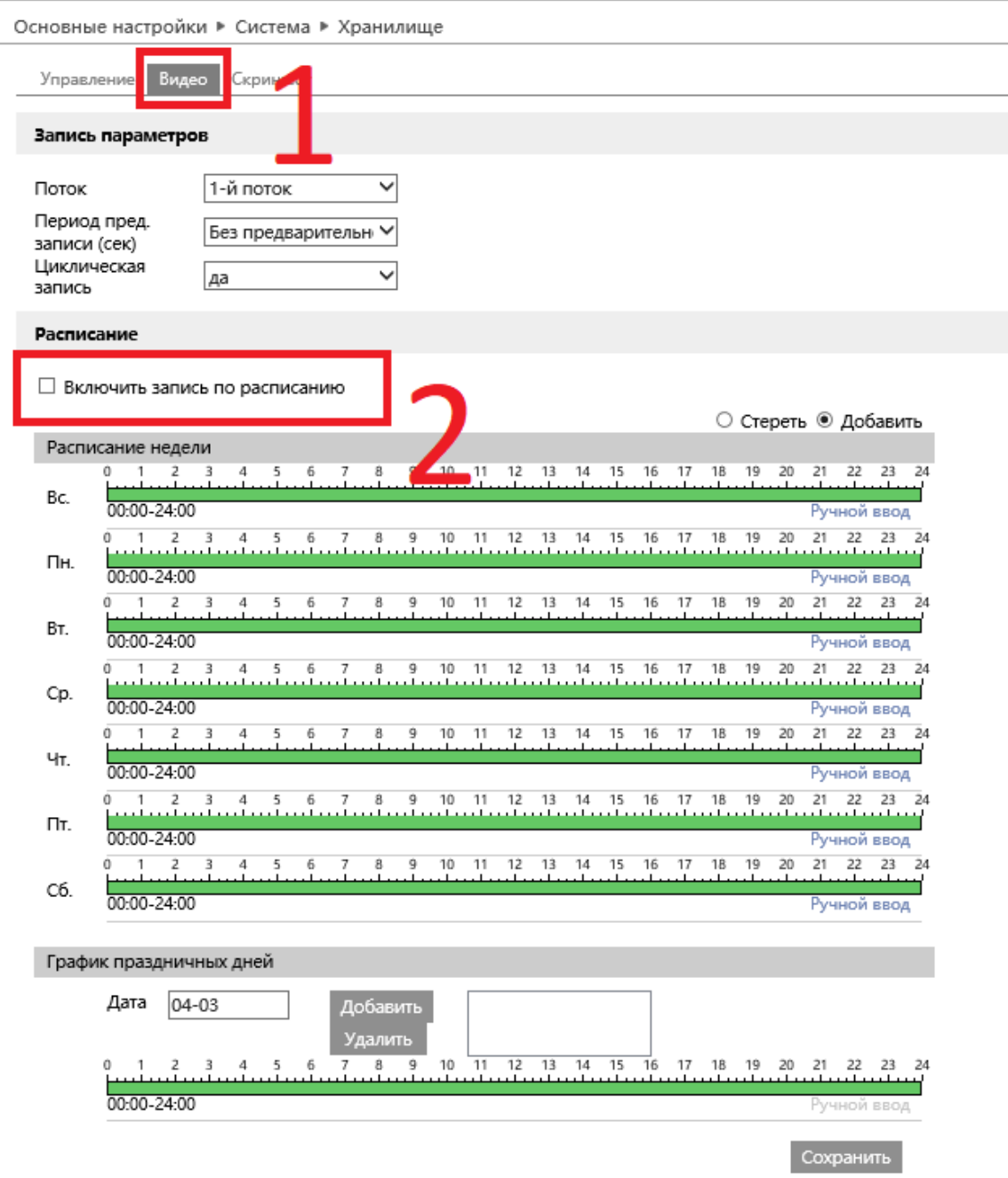

6. Перейдите в пункт «Скриншот» и выберите необходимые для вас настройки, такие как формат изображения, разрешение и циклическая запись, качество изображения. Включите галочку скриншот по времени, для постоянной фиксации раз в определенный промежуток времени. Если необходимо сотрите/выделите с помощью переключателя стереть/добавить, нужное в календаре время (зеленым цветом отмечено время постоянной записи). Так же вы можете выставить на определенные даты нужное вам расписание, после чего нажать «Добавить». После всех операций со скриншотами нажмите «сохранить».

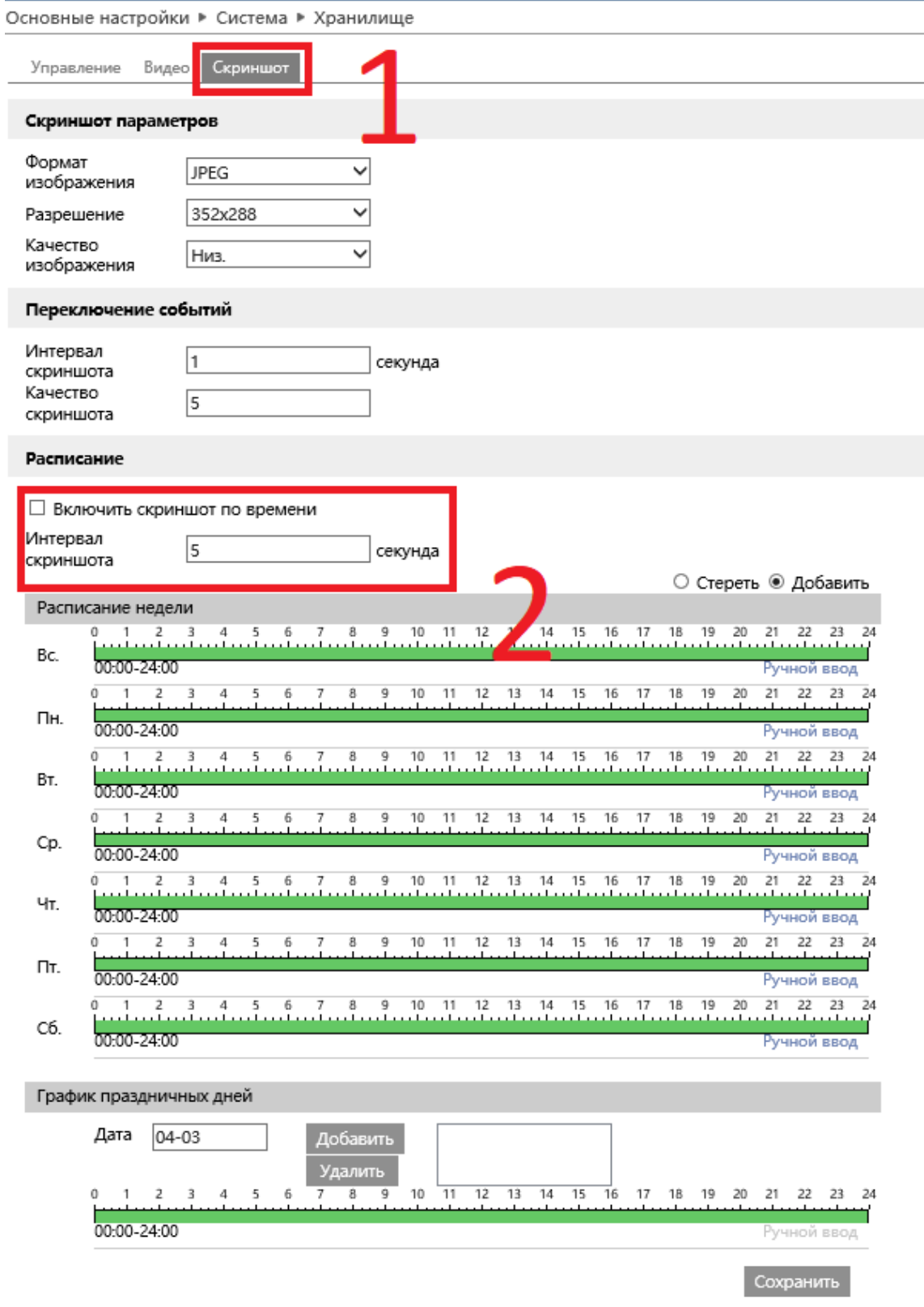

7. Для включения записи по движению, перейдите в пункт «Тревога», подпункт «Движение», нажмите галочку «Вкл», установите задержку тревоги и нужные галочки по типу фиксации скриншоты или видео. Нажмите «сохранить».

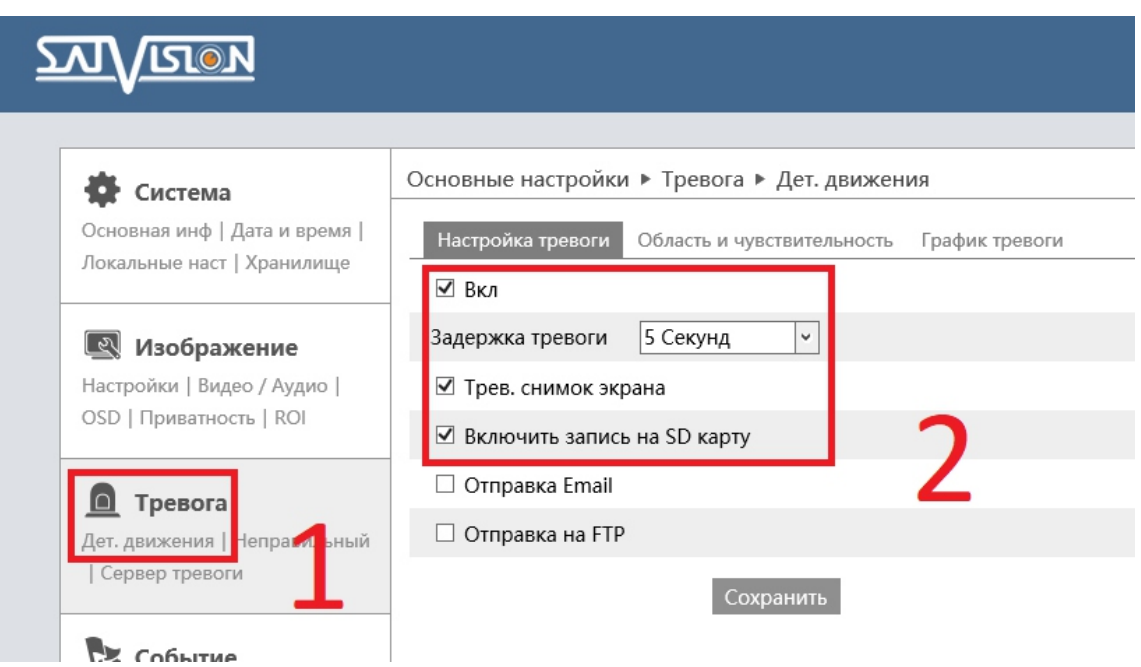

8. Так же не забудьте про установку зоны фиксации, ее чувствительности, а также<br>расписания. В каждом из разделов после любых изменений, нажимайте «сохранить».

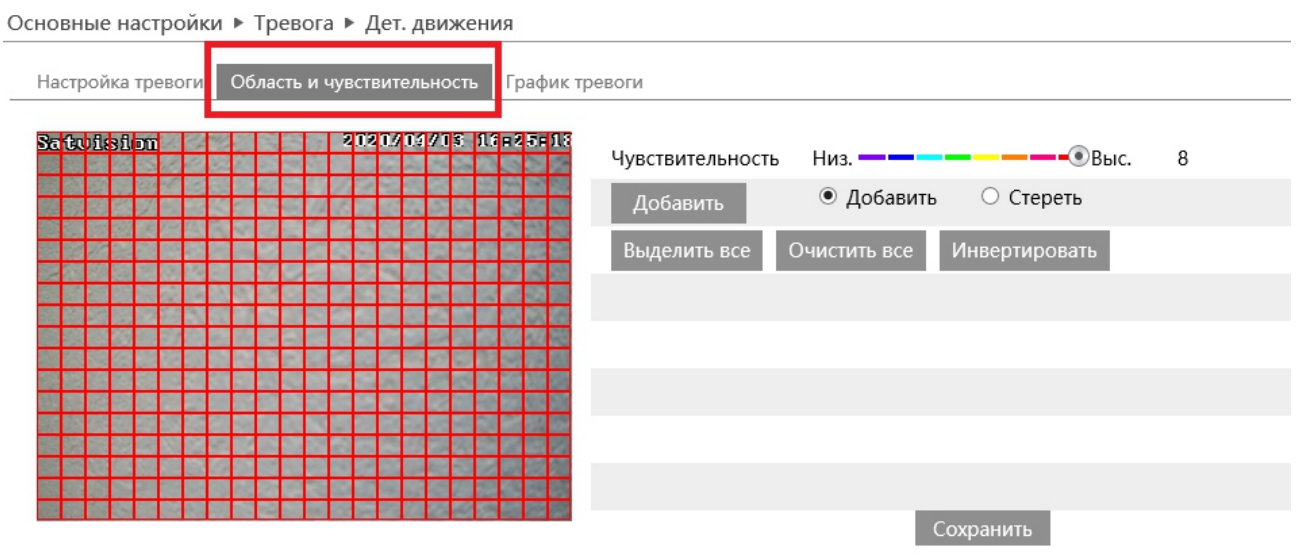

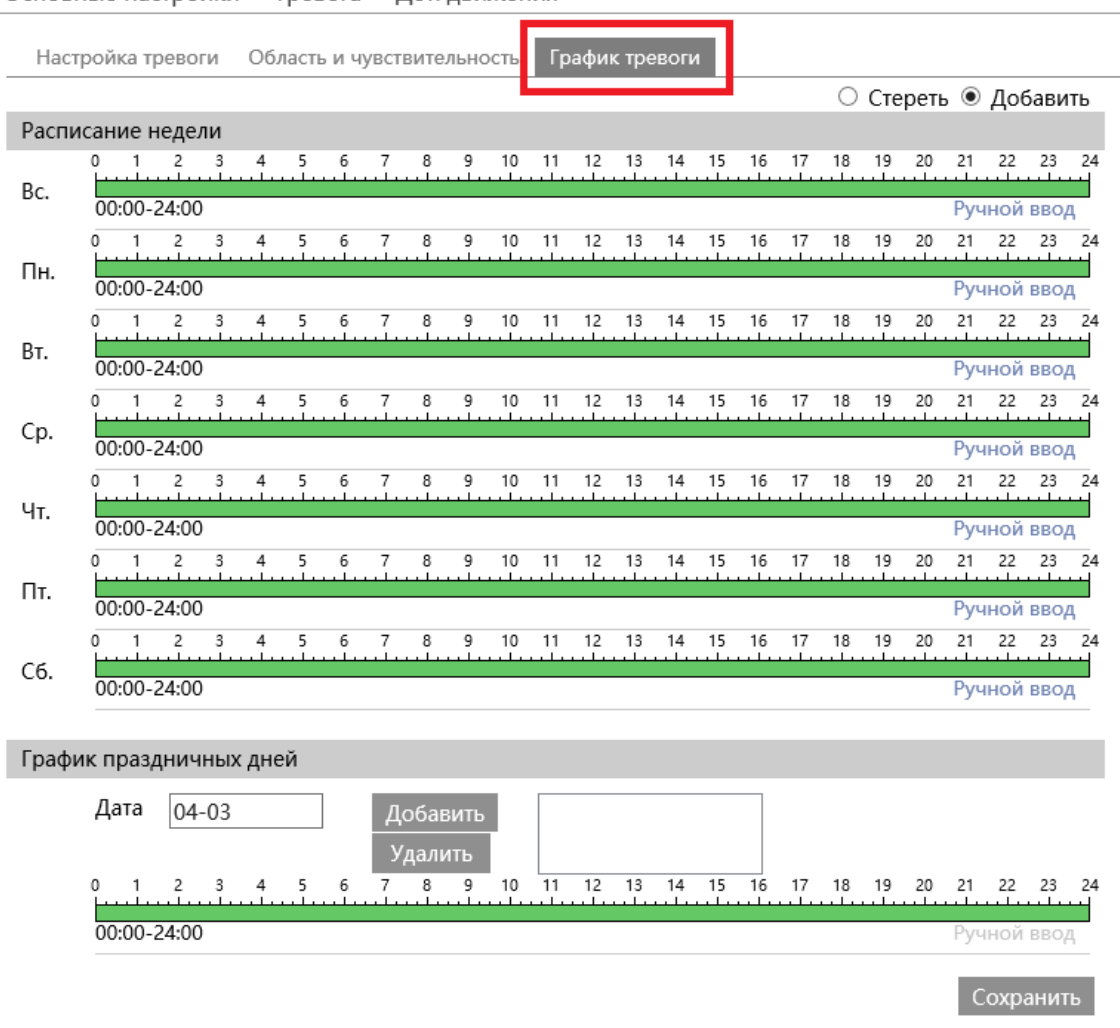

9. Для включения записи по аналитике, перейдите в пункт «Событие», выберите необходимы тип аналитики, установите необходимые параметры, для включения записи нажмите галочку «включить запись», для сохранения скриншотов нажмите галочку «тревожный снимок». Нажмите «сохранить».

У каждого вида аналитики и модели камеры, есть дополнительные настройки (например, чувствительность, зона, расписание или направление).

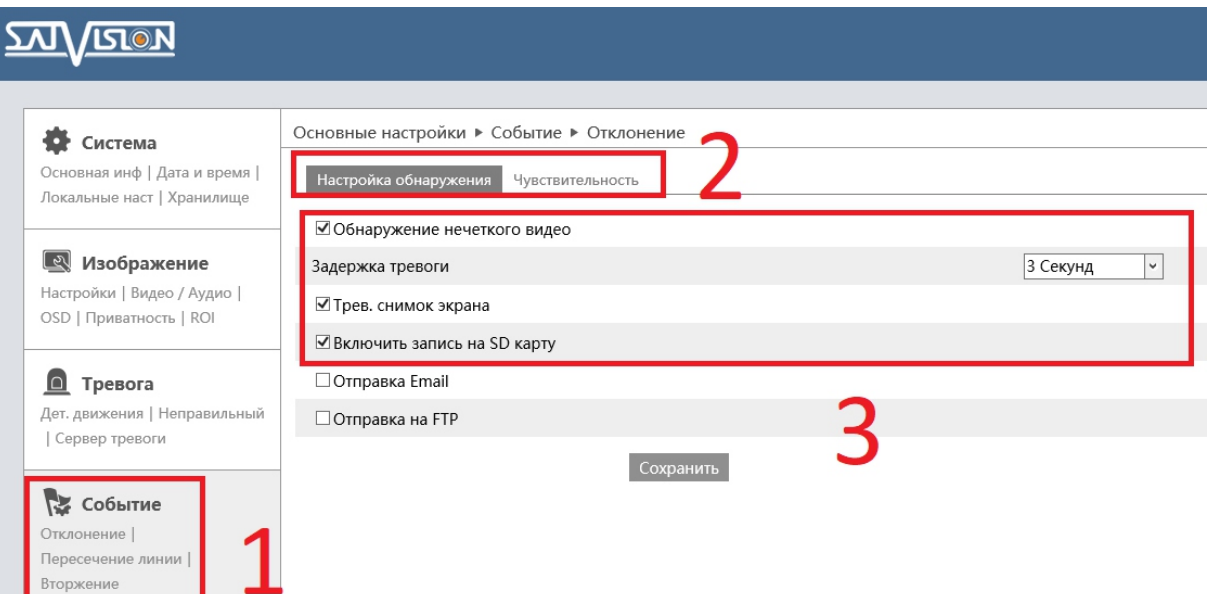

#### Основные настройки ▶ Тревога ▶ Дет, движения

10. Для включения записи по тревожным датчикам, подключенным к колодке, перейдите в пункт «Тревога», выберите подпункт «Тревожный вход», установите необходимые параметры (тип тревоги, задержка тревоги, имя датчика), для включения записи нажмите галочку «включить запись», для сохранения скриншотов нажмите галочку «тревожный снимок». Нажмите «сохранить».

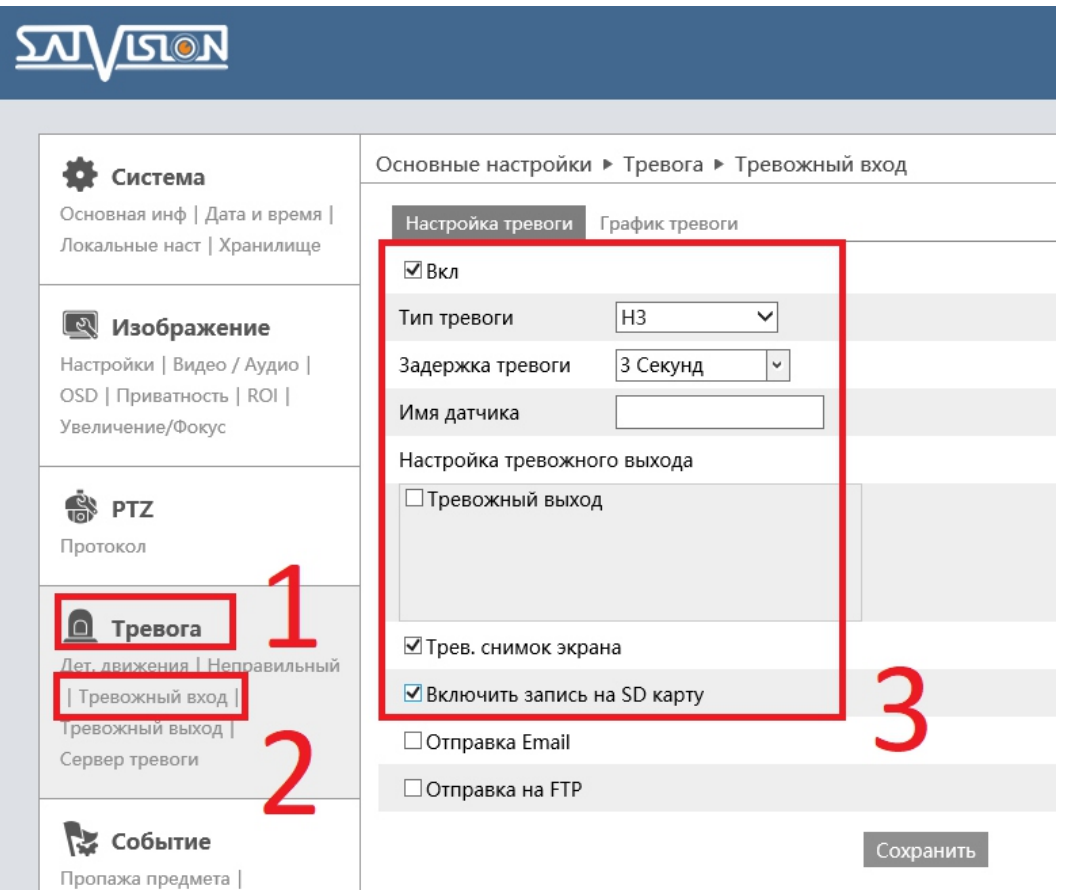

11. Для просмотра записанных файлов перейдите в раздел «Поиск». Выберите тип воспроизведения «Видео» или «Скриншоты», поставьте в просмотре SD карта, выберите число, время, после чего нажмите иконку «лупа» (поиск).

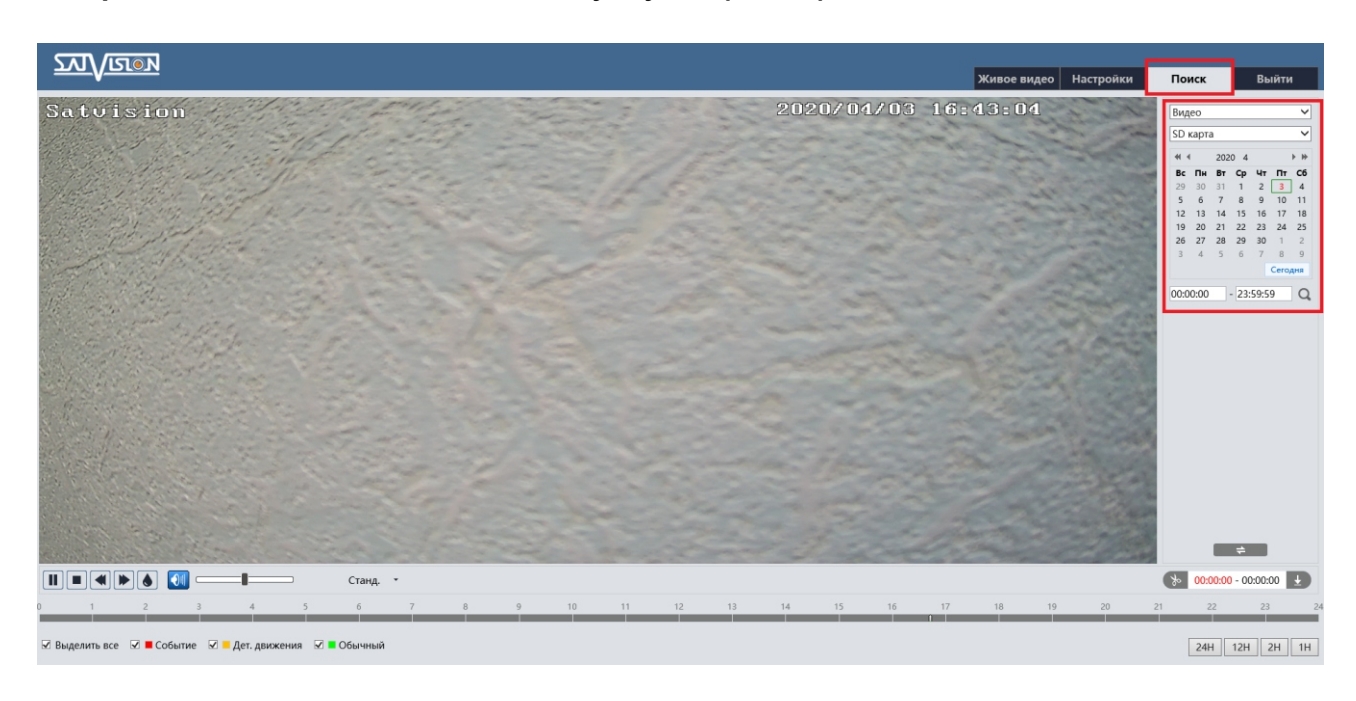

На данном скриншоте представлен раздел «Воспроизведение». Разными цветами отмечены файлы, записанные разным способом. Данное цветовое разделение облегчит вам поиск в архиве и сэкономит время.

Подводя итог, хотелось бы отметить, что, выбирая карту памяти, старайтесь покупать ее от известных производителей, таких как Trancend, SanDisk, Kingston или Samsung. Покупая карту памяти от малоизвестных производителей, вы рискуете потерять ваши данные в самый неподходящий момент, ведь эти носители менее надежны и долговечны.

Более подробную информацию по оборудованию и ПО можно уточнить у персональных менеджеров компании SATVISION.

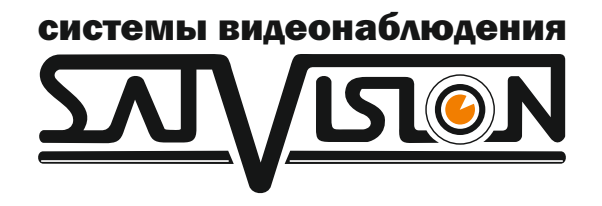

# satvision-cctv.ru